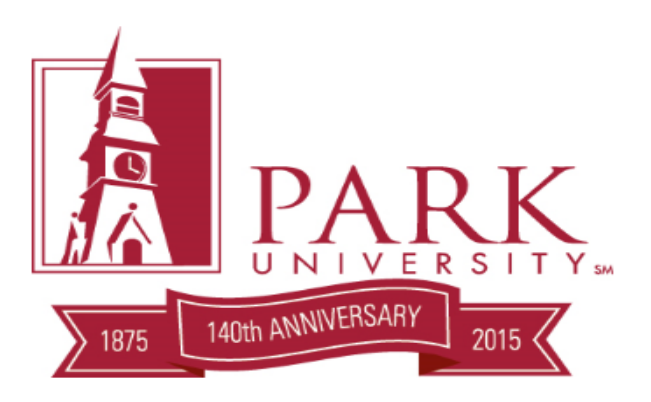

# Syllabus User Manual 2015-2016 Academic Year

Version 5.2

 Park University 8700 NW River Park Drive Parkville, MO 64079 Phone 816.741.2000

Information Technology Service

# **Contents**

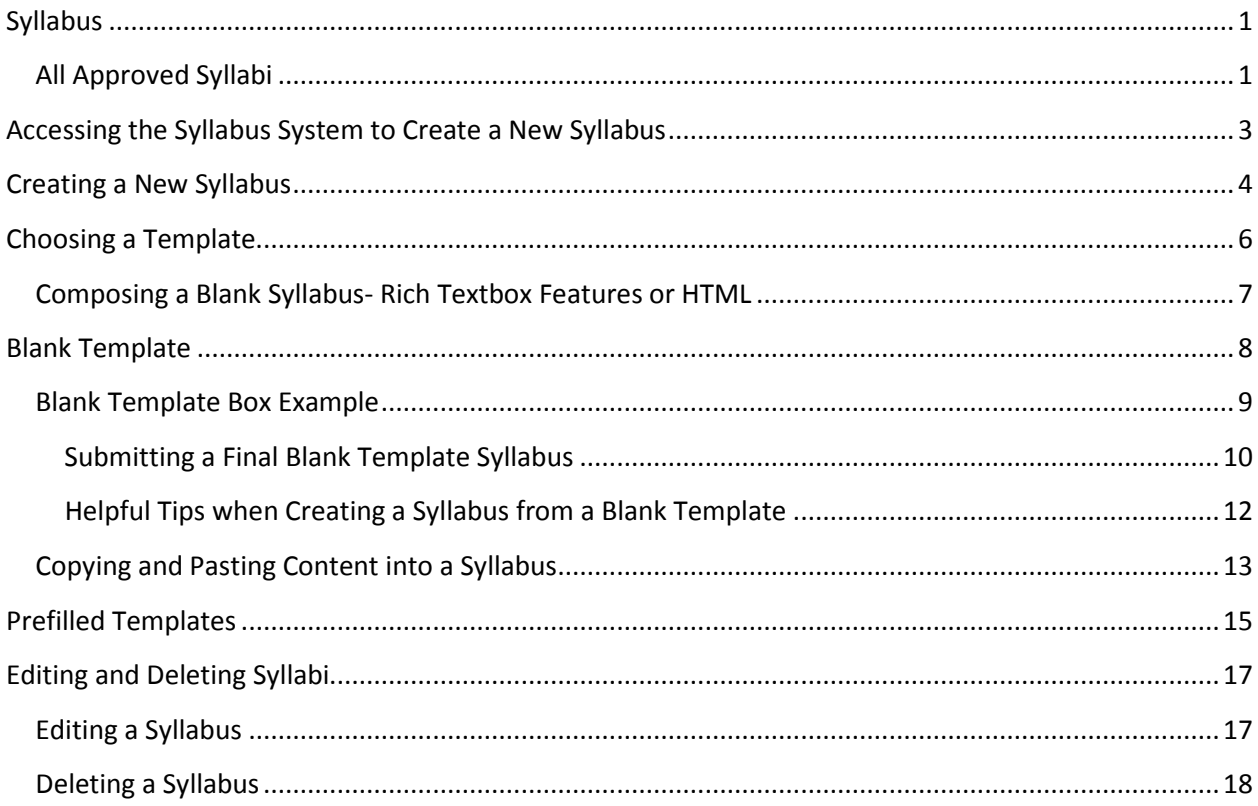

# <span id="page-2-0"></span>**Syllabus**

## <span id="page-2-1"></span>**All Approved Syllabi**

The syllabus system does not contain the function to copy syllabi created prior to August 2014. Old syllabi are still accessible to manually copy and paste to your new syllabus. To access an old syllabus, locate the previous course following these steps:

- Log into MyPark
- Navigate to[: https://app.park.edu/course](https://app.park.edu/course/index.aspx)
	- Click either Basic Search or Search by Faculty

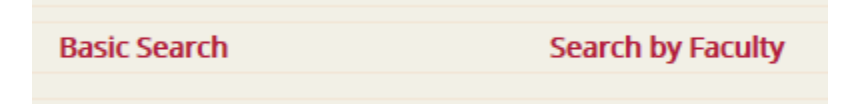

• Select the location where you taught your course associated with your target syllabus

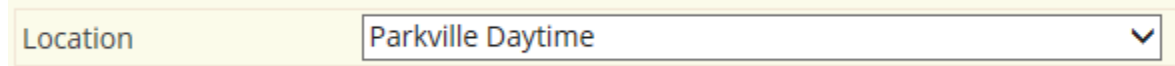

• Select the school year

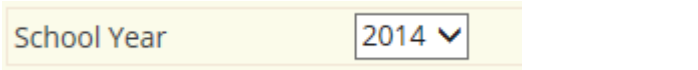

• Select user name by using the Faculty dropdown bar

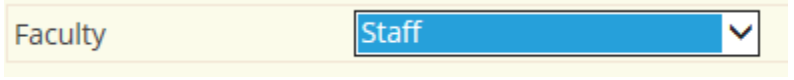

OR

By typing the first letter of your last name

• Hit the Search Button

Search

#### • Click View under the Syllabus column for your selected course

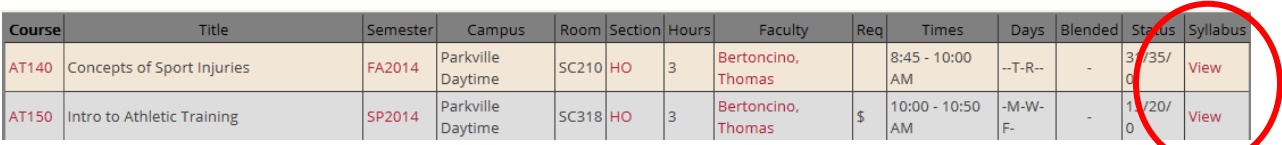

#### • The old approved syllabus for that year and semester is now viewable

#### Task:

Regardless if you are a coach, athletic director, athletic trainer or any other important personnel, using the scenario below develop a PREVENTION AND ACTION PLAN that can be implemented if you were responsible for the well-being of athletes. Imagine that you are responsible for making sure the proper preventative steps are in place before the event starts and once an injury occurs, a proper a plan is put into action to care for the injured athlete. You will need to utilize important concepts discussed throughout the semester when designing your PREVENTION AND ACTION PLAN.

#### Scenario:

The NCAA Division I Track and Field Championships are at your university and you are in charge of pole vaulting, an event that can have serious consequences if things go wrong. It is a hot spring day and a male decathlete has just made his second pole vault attempt and upon landing missed the pole vault pit. Although conscious, you notice he is grimacing and holding his left leg, has a laceration on his arm, and also is complaining of low back pain.

# <span id="page-4-0"></span>**Accessing the Syllabus System to Create a New Syllabus**

The syllabus system occurs entirely in MyPark through the Faculty tab.

• Navigate to[: https://my.park.edu/ICS/Faculty/](https://my.park.edu/ICS/Faculty/) , locate Syllabus on the Faculty menu to the left of the page

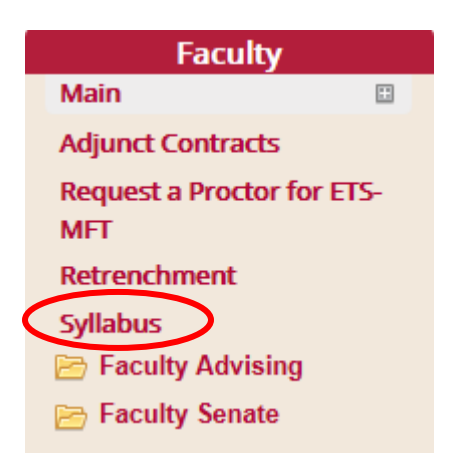

- Examine the available information in each section of this MyPark page as notifications and pertinent information appear under each red bar on the page. These notifications are kept up to date and address possible issues. There are often updates here so the user should not rely on a printed hardcopy and instead check the site for updates.
- To begin with the Syllabus Process, click on the Faculty tab on the Syllabus Bar.

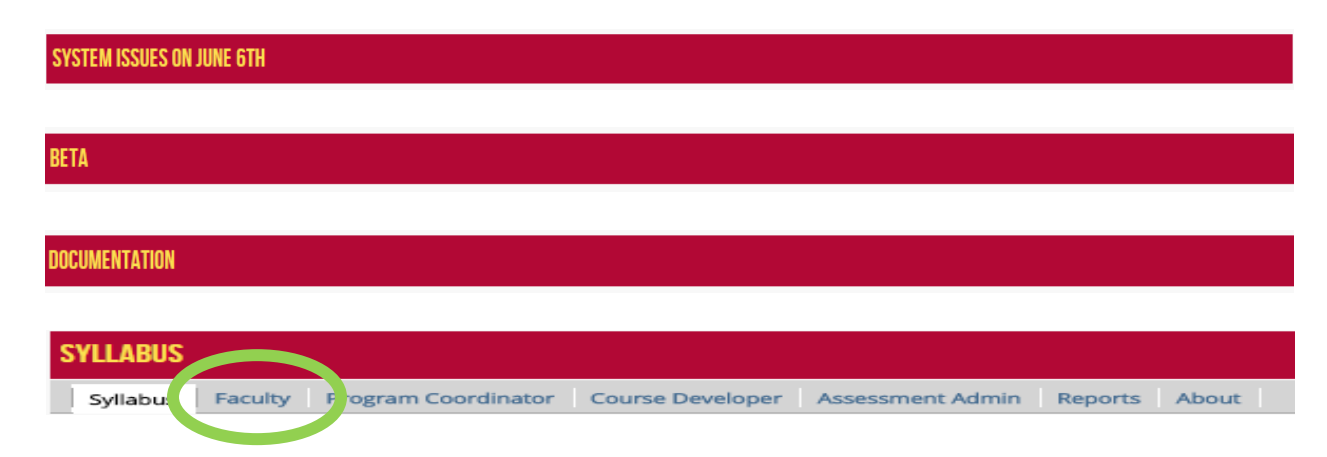

# <span id="page-5-0"></span>**Creating a New Syllabus**

• Once the faculty tab has been selected, the following screen will appear, reflecting classes by year and semester. Select the year and semester that requires a new syllabus. Below is an example of the process using a previous syllabus as an example.

#### Your Classes

If you have not been assigned a class (ex. Still marked as staff at https://app.park.edu/Course contact your campus director.) Classes are currently manually updated every work weekday.

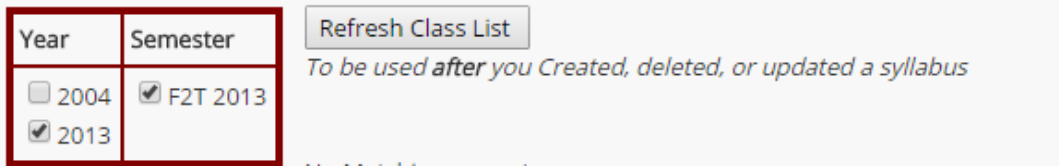

A window will appear that shows the selected class, whether or not a syllabus has been created, submitted, or approved, and syllabus commands. In the case below the faculty member has only one class and has not created a syllabus, and therefore only certain commands are available until a syllabus is created, the rest of the commands are dithered. The Contact someone for help button is available.

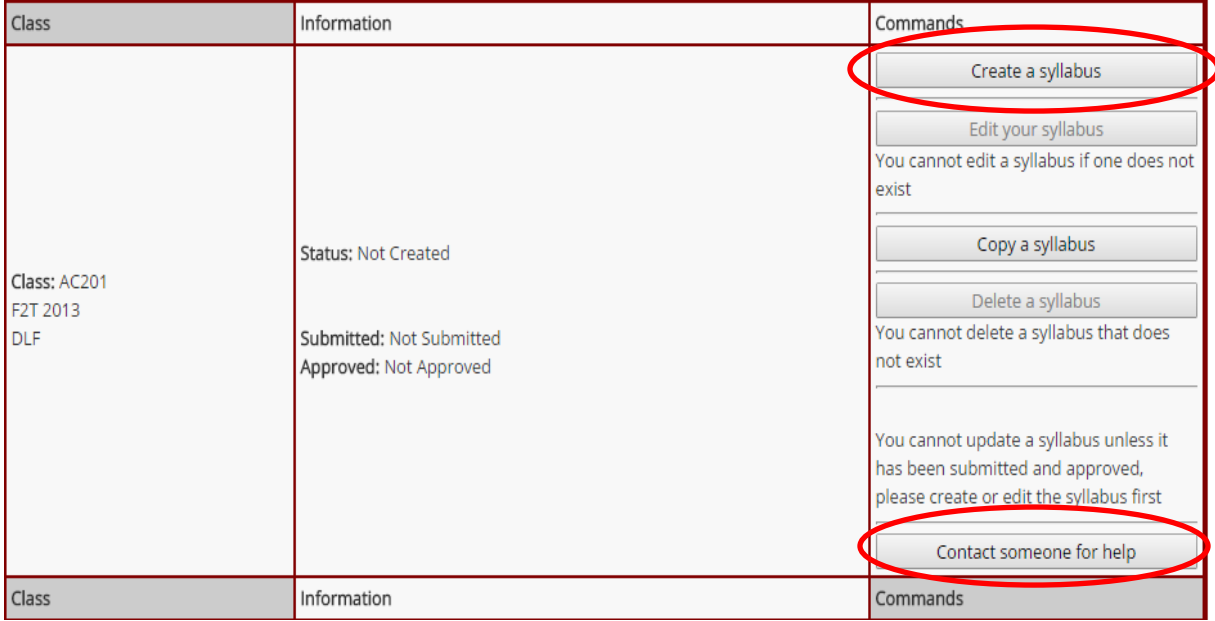

- Once a syllabus has been created, the options to edit the syllabus and delete the syllabus become available. Once a syllabus has been approved and the semester has started a syllabus cannot be deleted.
- The Copy a Syllabus option is only available if no syllabus already exists for the course. There must be nothing entered in any field for the Copy function to work and the function will only copy syllabi created after August 2014. In the image below the Copy a Syllabus is available because no previous content was created for the course

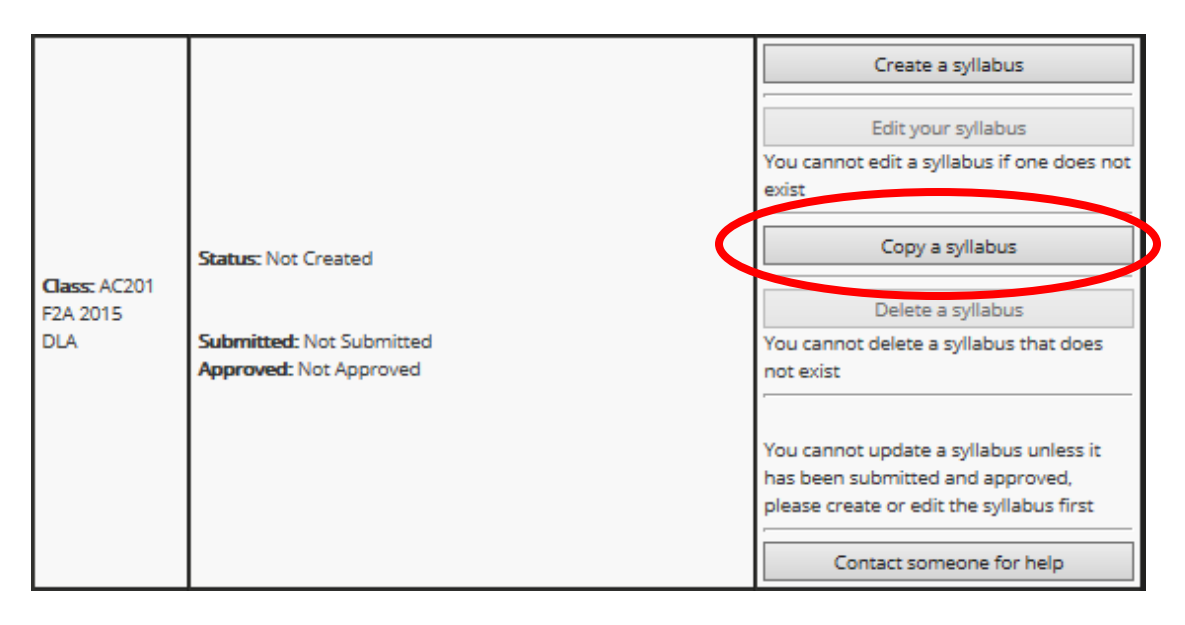

• When the "Contact Someone for help" button is selected, this screen will appear

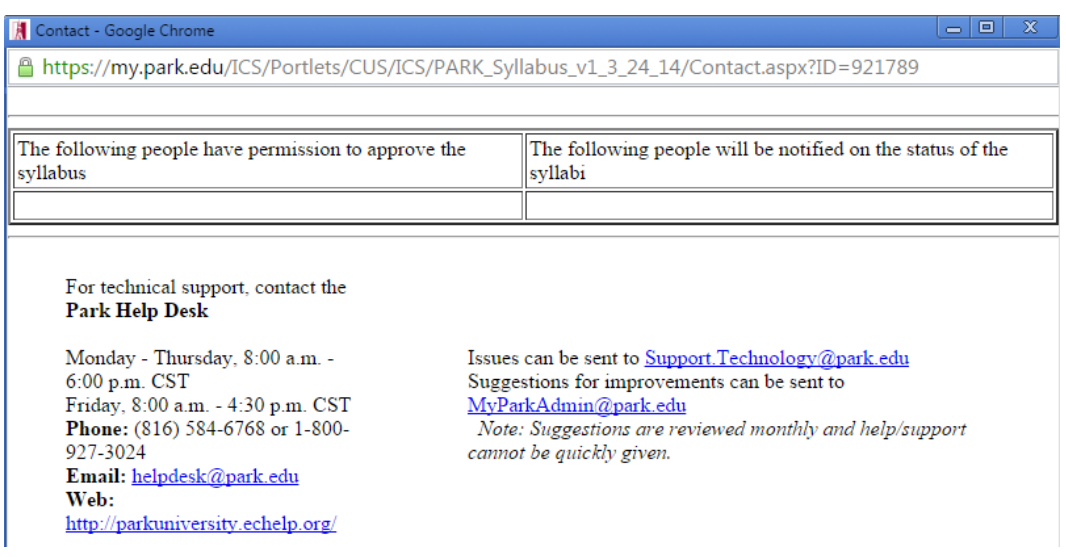

# <span id="page-7-0"></span>**Choosing a Template**

• When the Create a syllabus button is hit a screen will appear offering the user two options, one is a blank template and the other offers prefilled templates that require minimal personalization and do not require approval.

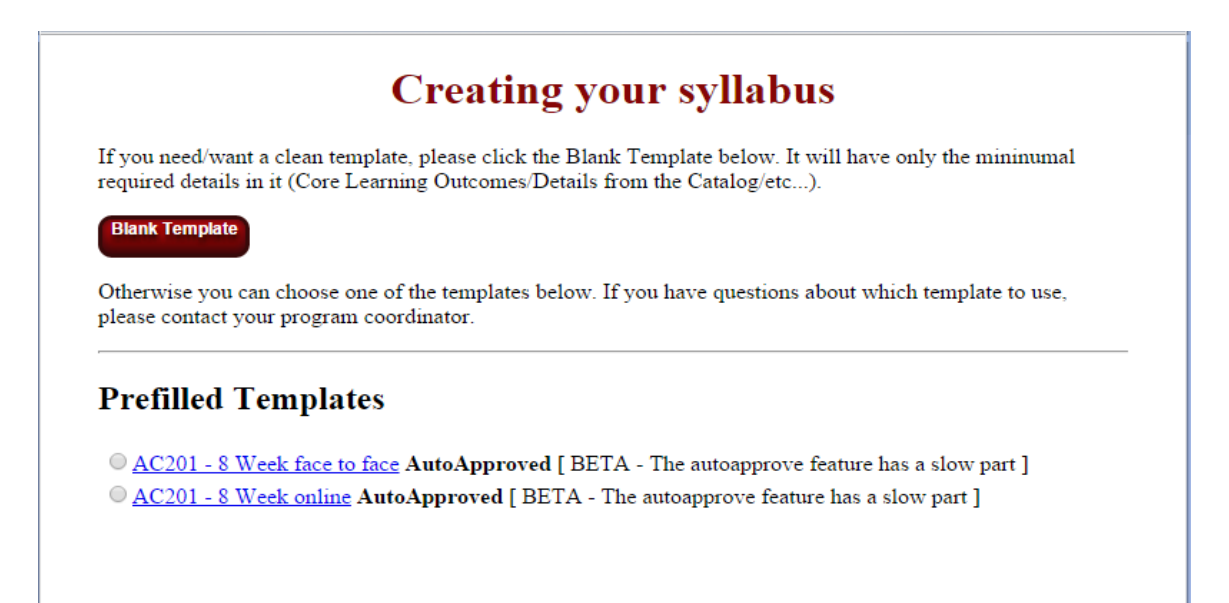

## <span id="page-8-0"></span>**Composing a Blank Syllabus- Rich Textbox Features or HTML**

When composing text in the fields for a Blank Template syllabus, the text box is default is set to "Use Rich Textbox Features" which the user can see in the upper right hand corner of the screen as seen below. Rich Textbox Features allow the user to change fonts, colors, and sizes. Hyperlinks can be added into the text. **At this time images cannot be added in the fields**, but tables can be added by cutting and pasting into the field. Other features available are using bullet points, alignment justification, and having the ability to undo an action. Any formatting done will be maintained as well using this option.

HTML can be used by unchecking the "Use Rich Textbox Features", but should only be harnessed if the user is comfortable using HTML and is positive that a correctly composed syllabus will be the final product so the syllabus will be approved. Below are images of both Rich Textbox Fields and HTML fields.

☑ Use Rich Textbox Features

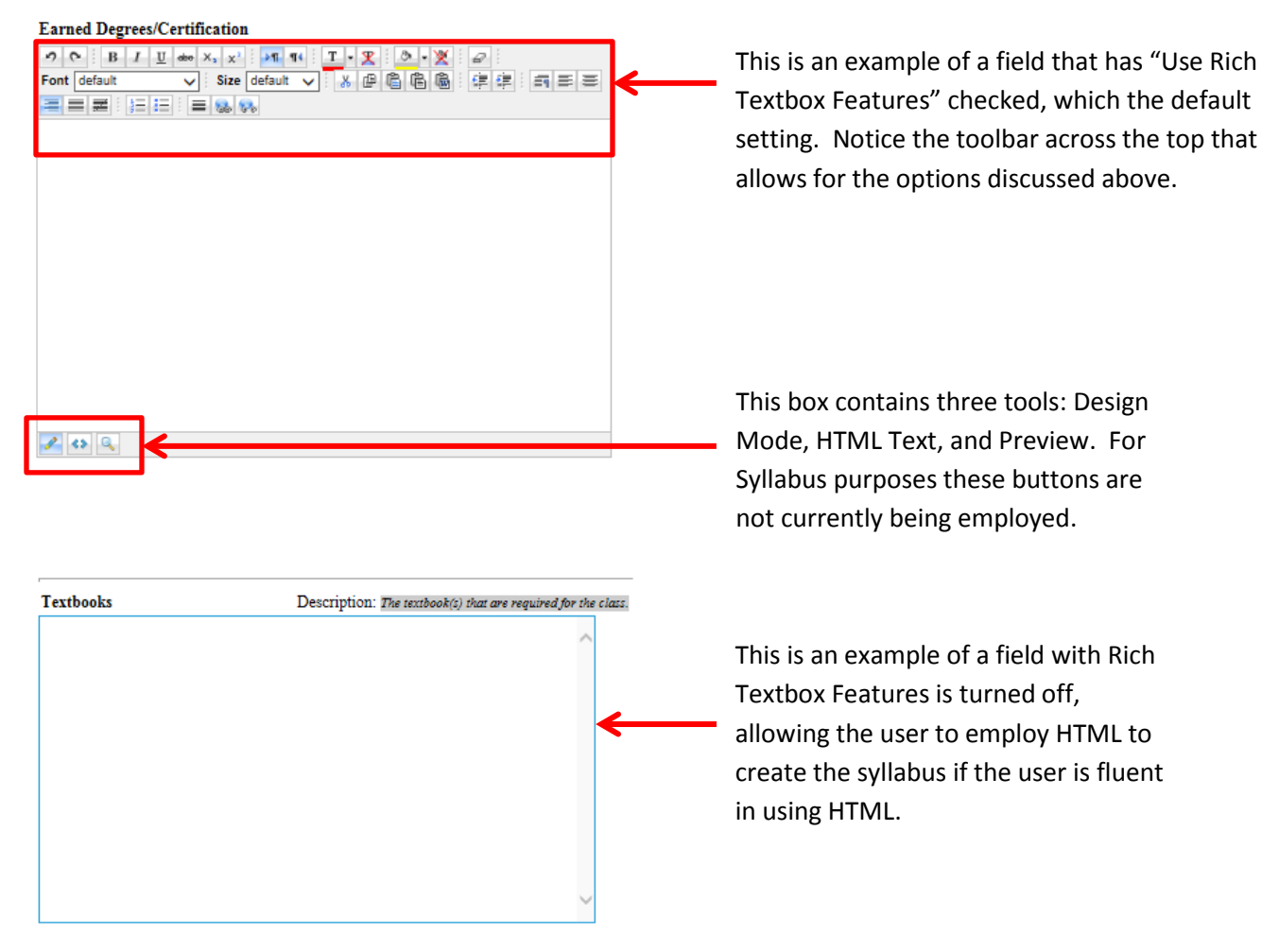

## <span id="page-9-0"></span>**Blank Template**

The syllabus is blank and can be completely constructed by the faculty member based on a toolbar shown here. The user can skip around sections, but must hit the red "Save/Proceed" button in the lower right hand side after filling out each section in order for the information to save. This type of syllabus will also require approval

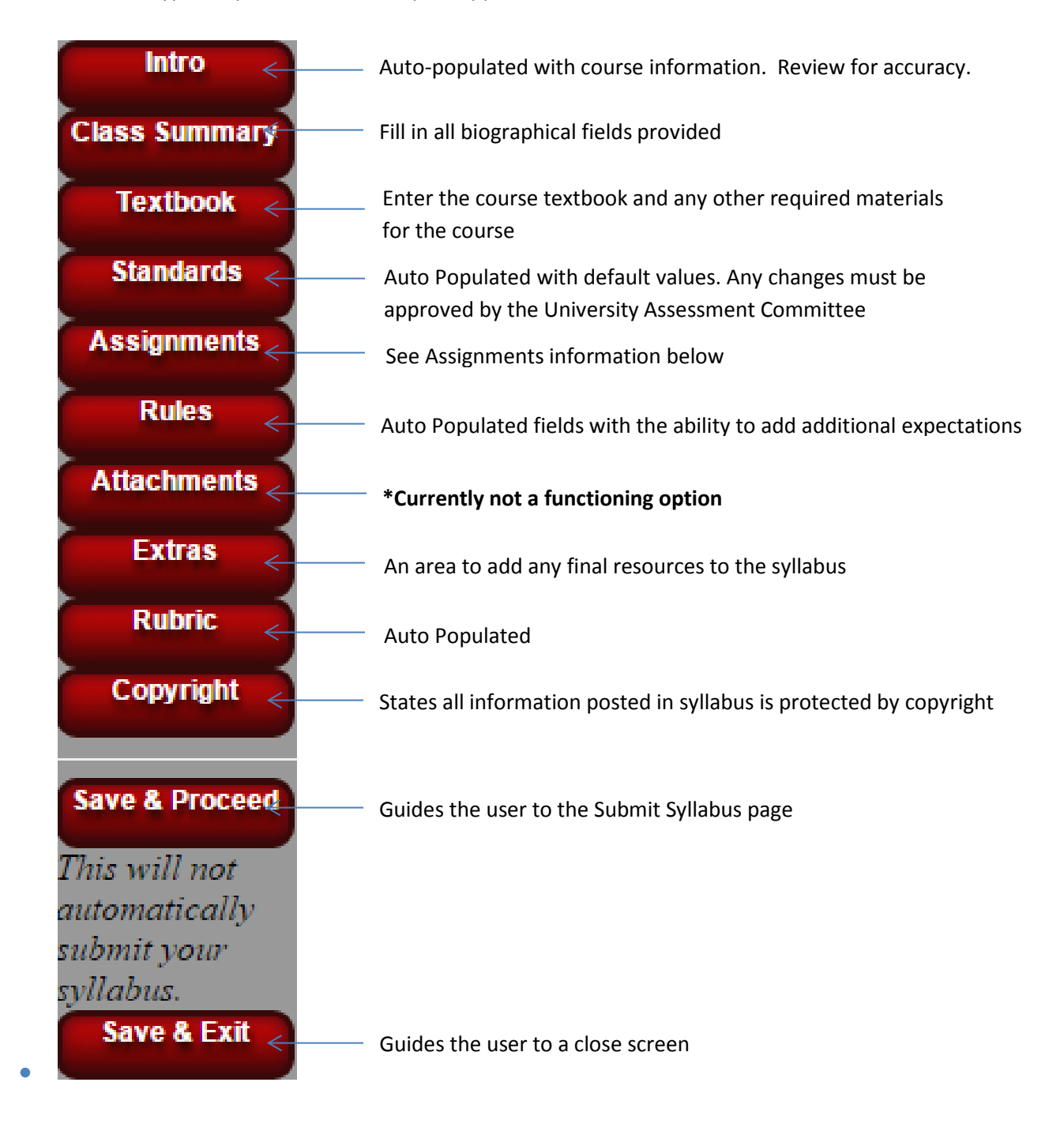

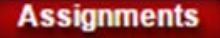

- The assignments tab has multiple fields that need to be filled out. They consist of:
	- o Schedule: This can include the name of each section of study and the dates spent covering each area listed for the course.
	- o Assignments: Name of each graded assignment, including a description of expectations for the given assignment and point value.
	- o Grading Plan: This can include the total possible points available for the class and grade value for tests or exams.
	- o Course Topic/Dates/Assignments: A compilation or summary of the assignment schedule, assignment point value, grading plan, and expectations.

#### <span id="page-10-0"></span>**Blank Template Box Example**

• Below is an example of what filled out text boxes in a blank syllabus may look like once the user has filled out the information, in this case the Text Book section was filled out.

**Syllabus Section : Textbook** 

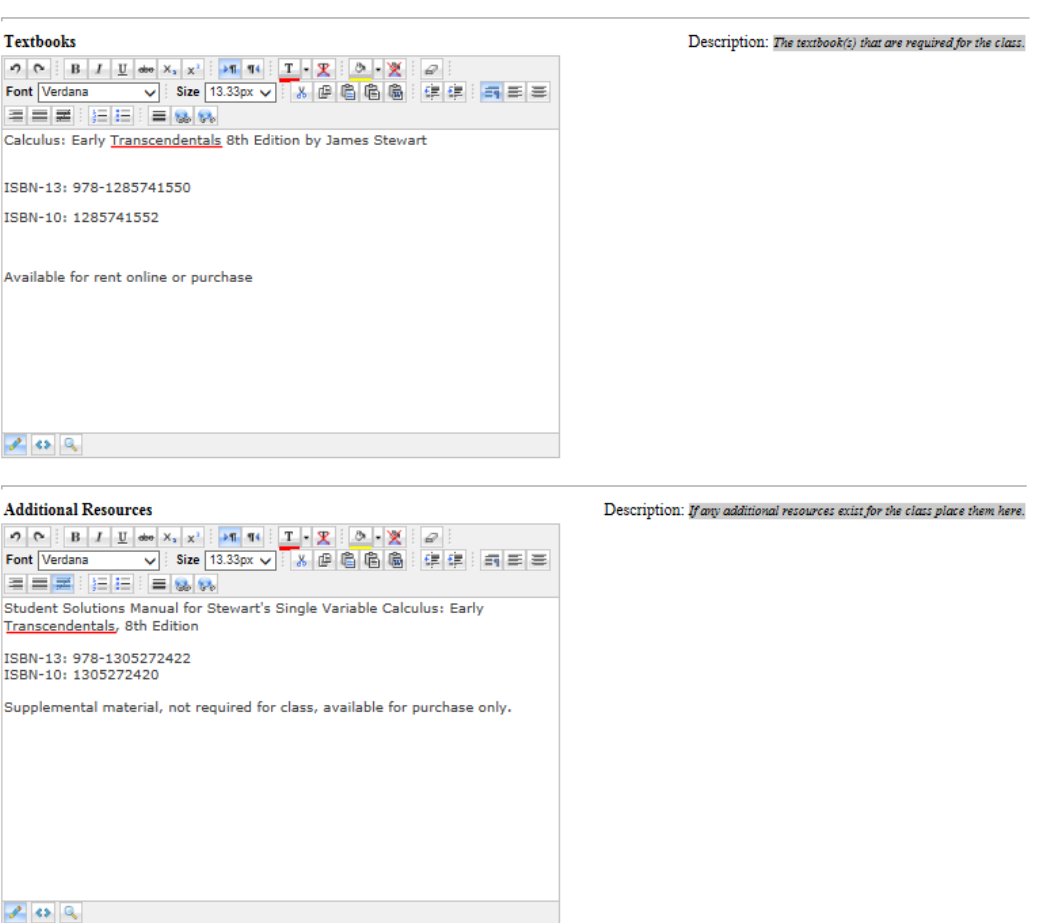

☑ Use Rich Textbox Features

#### <span id="page-11-0"></span>**Submitting a Final Blank Template Syllabus**

• Once the **Save Proceed >**button has been selected, a screen will appear labeled "Create Preview of your Syllabus"

### **Create Preview of your syllabus**

You have come to the end of the syllabus system. You can now...

- 1. Click a button on the left hand side and update a section or ......
- 2. Click this button right here to Create A Preview of your syllabus
- 3. Wait until it says it is generated below
- 4. Current Status: Not Generated
- 5. Click to view a preview of your syllabus in a seperate window: The latest syllabus must be generated here before you can view
- 6. Fill out the form below and click Submit Syllabus to send your syllabus to be approved
- From this screen the user can create a preview of the syllabus created

#### **AC201** for F2T 2013 **Taught by**

Submitted syllabus

**\*\*This is an abbreviated sample of what a completed blank syllabus would contain**

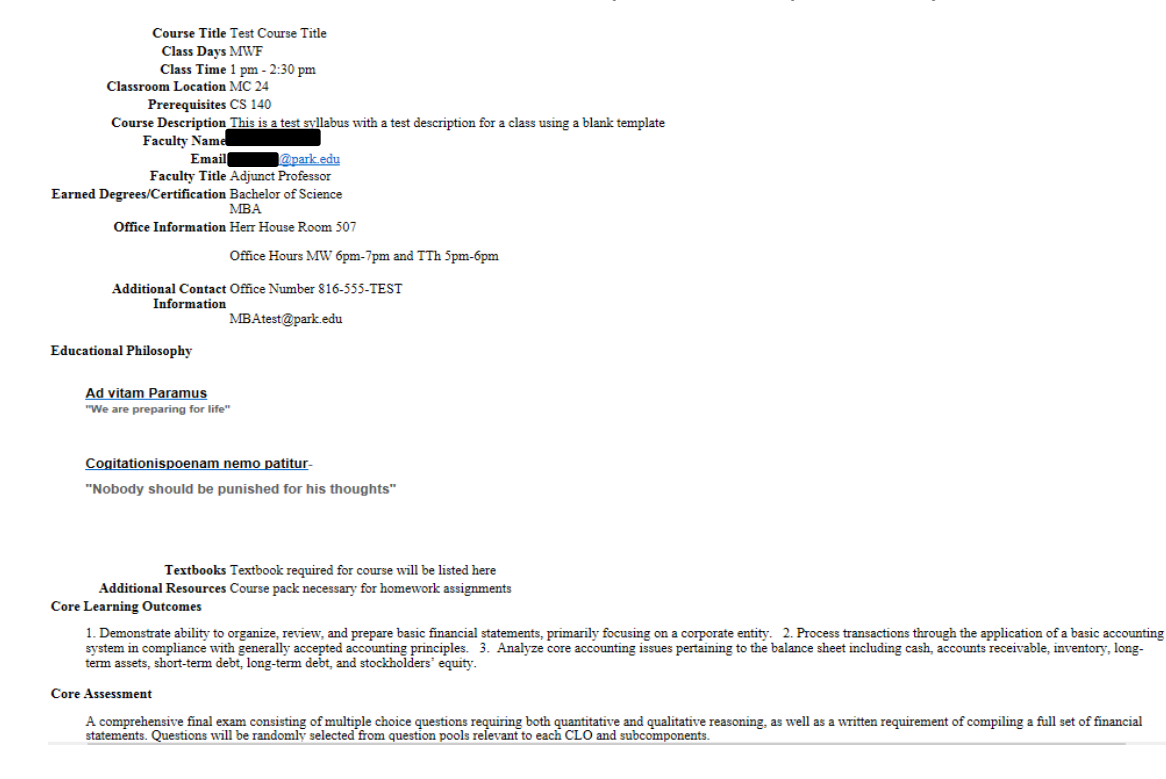

• After a syllabus has been previewed and everything is correct, a form will be generated allowing the user to submit the syllabus to the program coordinator by hitting Submit Syllabus red button.

# Scroll down to submit your syllabus to the the program coordinator

 ${\mathbb E}\text{-}{\text{mail}}$  sent out to the Program Coordinator

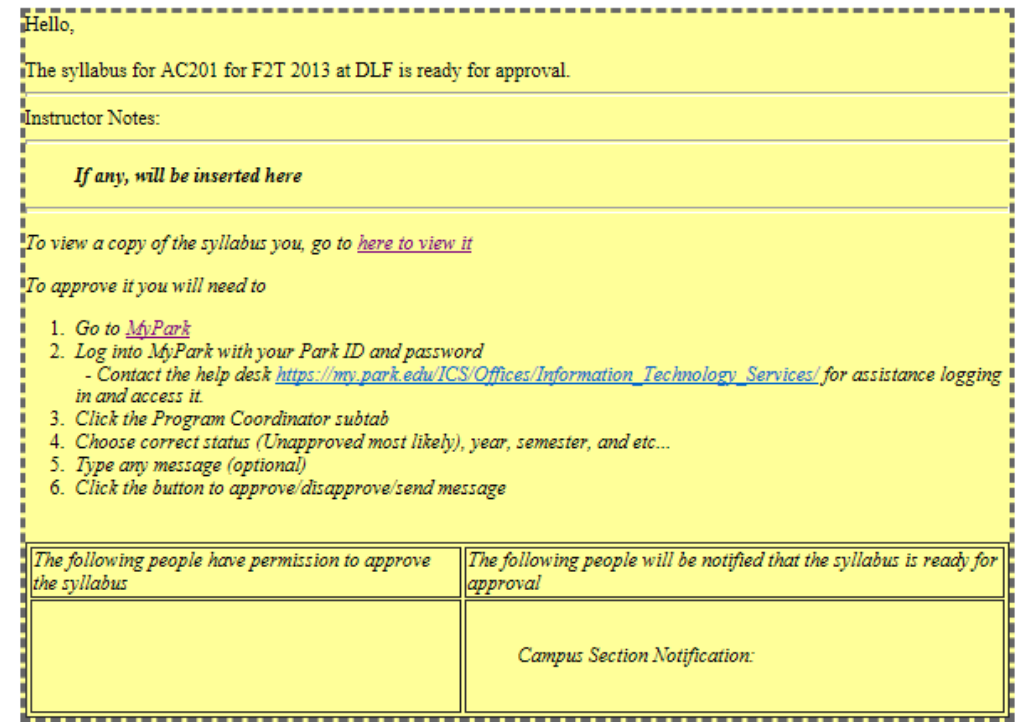

(Add any additional comments below to the program coordinator/campus directors)

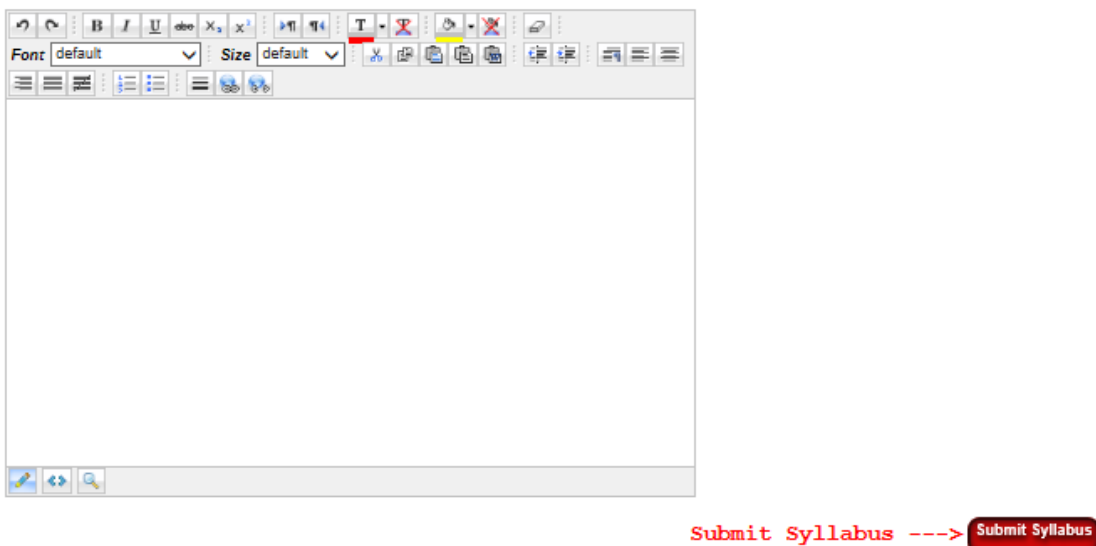

#### <span id="page-13-0"></span>**Helpful Tips when Creating a Syllabus from a Blank Template**

- Start Syllabus -• When ready to begin creating a syllabus from a blank template, hit the button in the lower right hand corner of the screen.
- In order to save the information entered, the user **MUST** hit the **Save Proceed** > button in the bottom right corner of the screen after filling out each section or the work will not be saved.
- The user can jump around from tab to tab as long as the Save/Proceed button at the bottom is hit once the information is entered.
- **Save & Proceed** • The **buttom** button at the bottom of the menu will lead the user to the "Submit Syllabus" page.
- **Fig. Co. Save & Exit** will not submit the syllabus for approval; it will lead the user to a close screen.

# <span id="page-14-0"></span>**Copying and Pasting Content into a Syllabus**

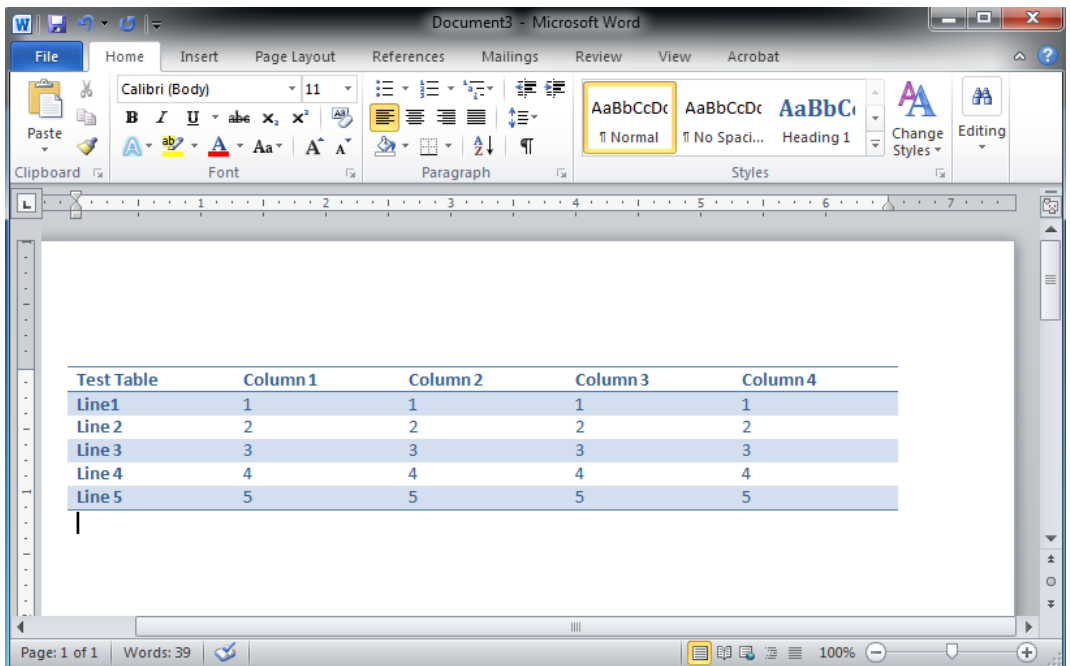

Create the items to be pasted into the syllabus in MS Word

Select the information that needs to copied and pasted into the syllabus. All content to be copied should be highlighted blue. Click on the Copy button in the Clipboard section of the toolbar.

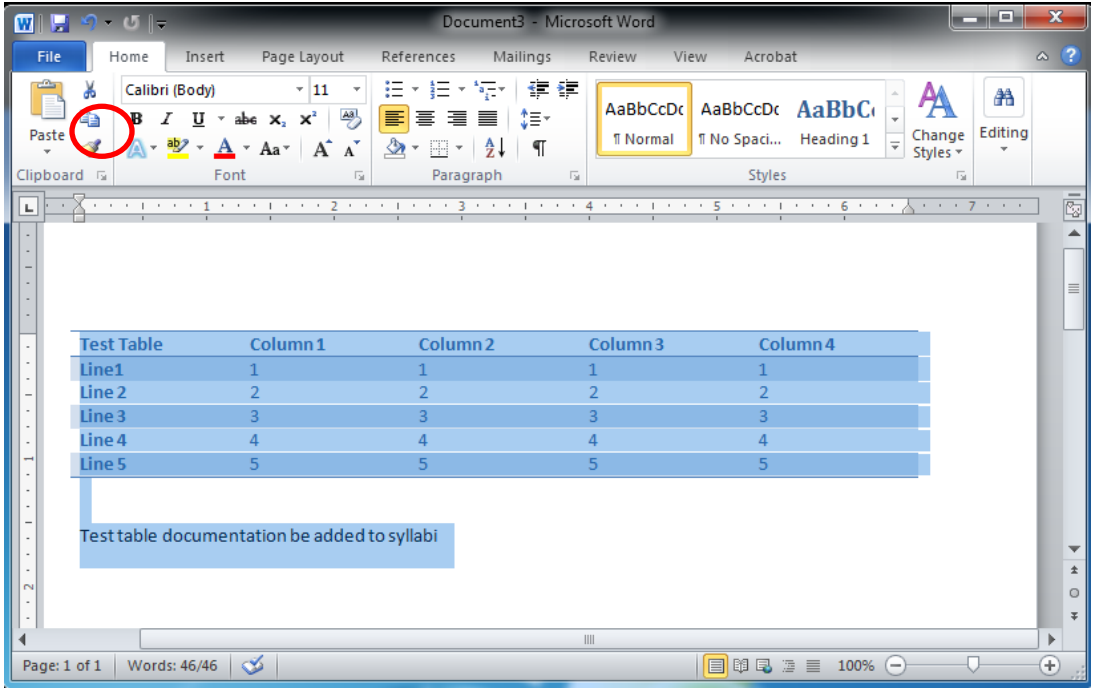

In the syllabus template and click the Word Paste button (circled below in red) or use the Control+V copy function

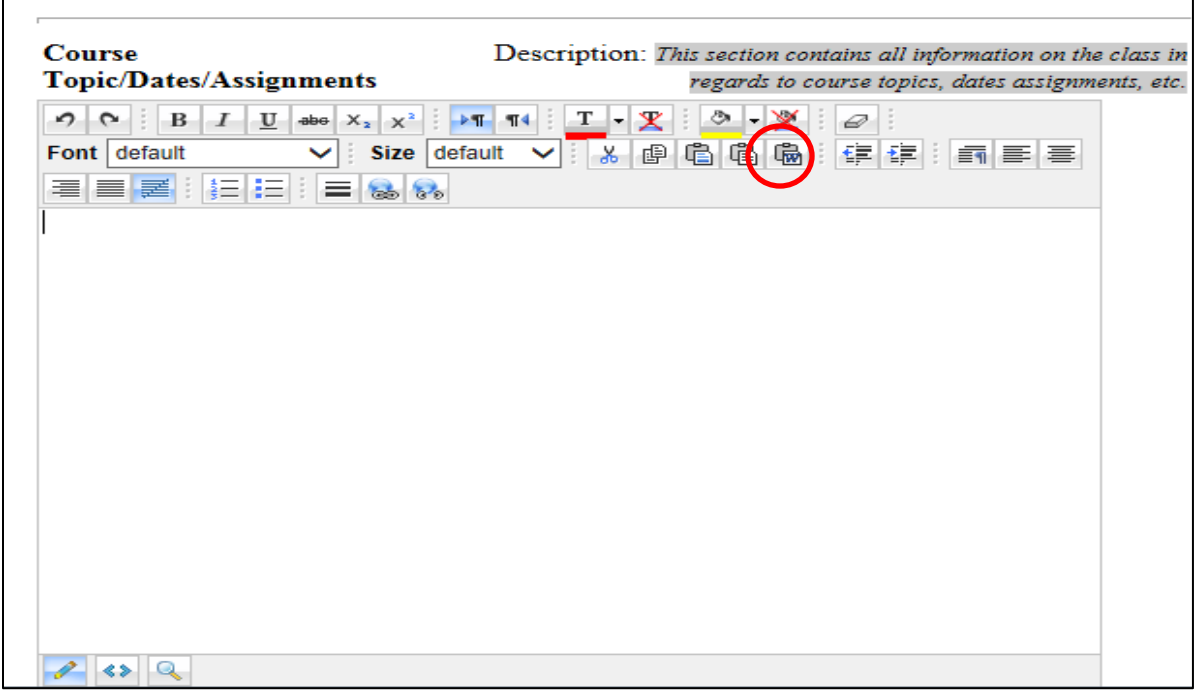

The information created in MS Word will populate within the syllabus window once pasted in.

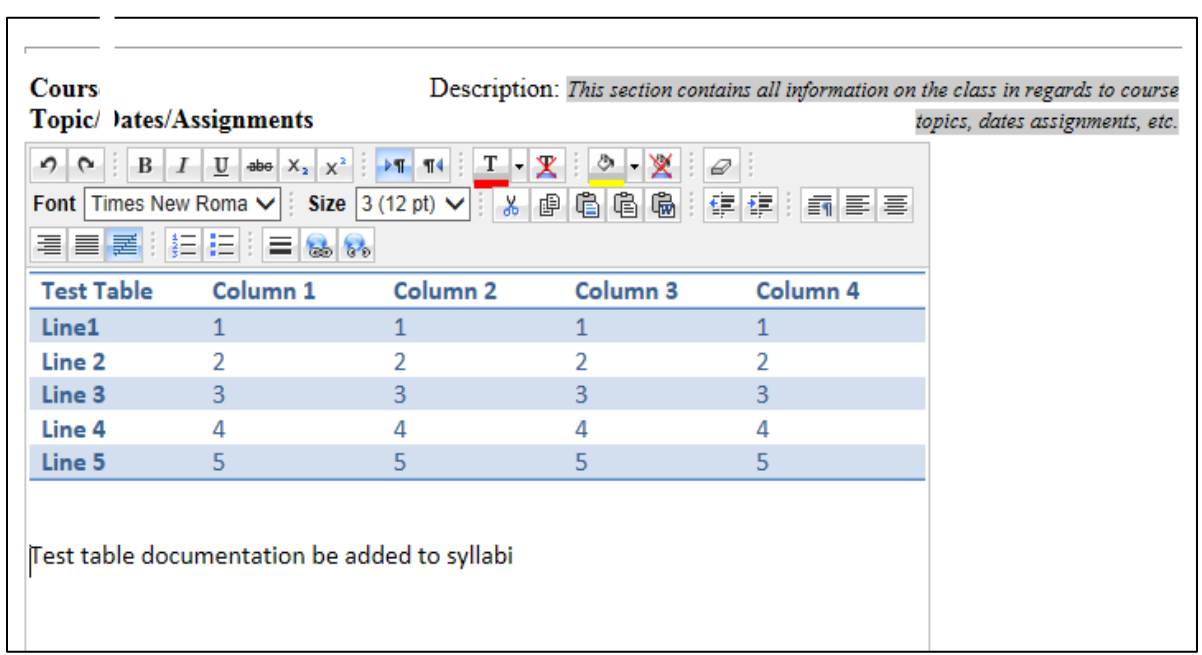

## <span id="page-16-0"></span>**Prefilled Templates**

- The prefilled template will ask the syllabus creator to fill out certain fields and then will autopopulate the rest of the syllabus that has already been approved.
- To select a Prefilled Template, click on the circle next to the class name, not the class name itself

# **Prefilled Templates**

C201 - 8 Week face to face **AutoApproved** [ BETA - The autoapprove feature has a slow part ] AC201 - 8 Week online AutoApproved [ BETA - The autoapprove feature has a slow part ]

- The template will ask for:
	- o Faculty Name and Email Address
	- o Faculty Title (i.e. Adjunct Faculty)
	- o Earned Degrees/Certifications
	- o Office Information (office hours)
	- o Additional Contact Information
	- o Biography
- Once the user is finished hit the Submit AutoTemplate, a red button at the bottom of the page.
- An email will be sent to the user to view the Auto Template with a link to view the syllabus.
- The syllabus will show both the personalized information and the auto-populated information.
- This is a personalized area that was filled out within the prefilled template

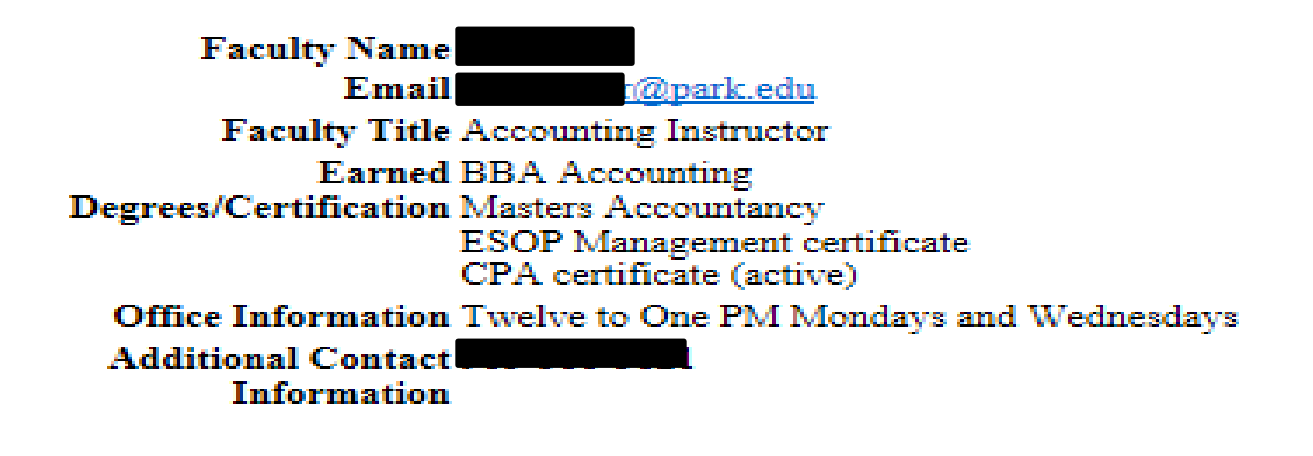

• Below is an example of some of the information that would be included in an auto-populated syllabus. Information on textbook requirements, outcomes, modules, grading, and other standard course material is preapproved and therefore an auto-populated syllabus does not need to go through the approval process.

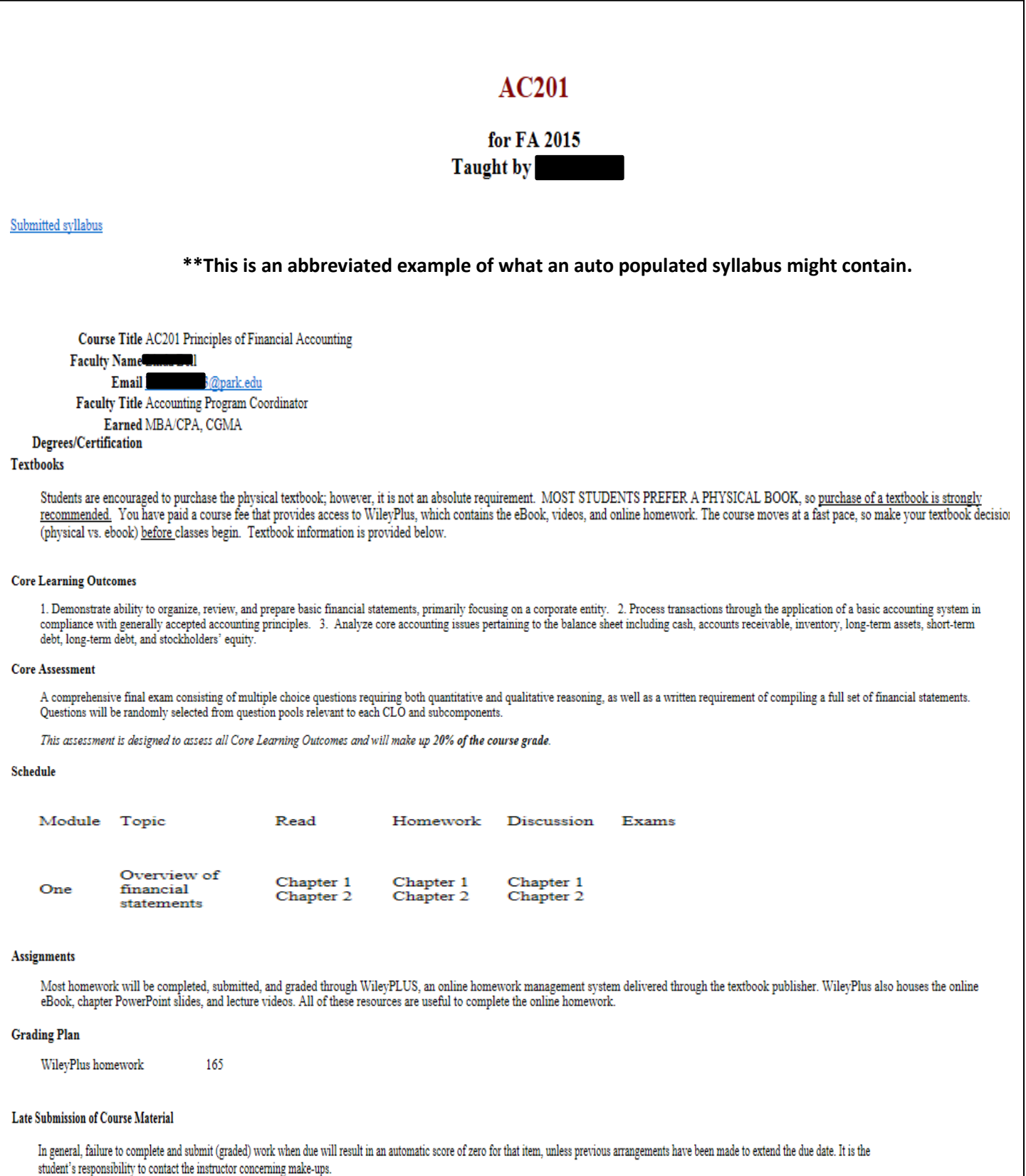

# <span id="page-18-0"></span>**Editing and Deleting Syllabi**

• Return to the "Your Classes" screen and hit the "**Refresh Class List**" button and locate the syllabus that requires editing. Choose the class and select **Edit your Syllabus**.

## <span id="page-18-1"></span>**Editing a Syllabus**

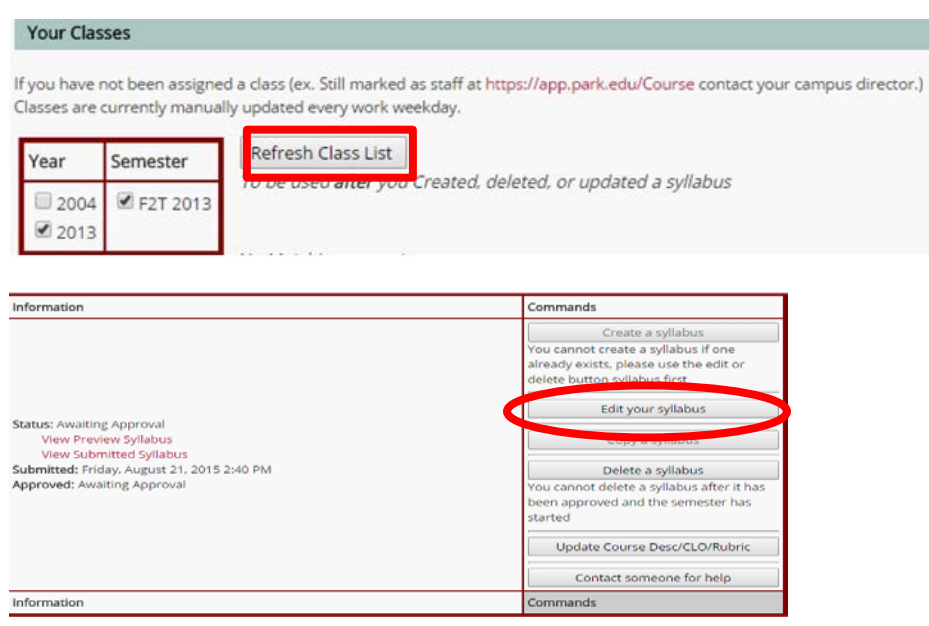

• A syllabus can be edited by the creator before it is submitted for approval to the program coordinator by selecting the tab that needs editing, changing the content, and then resaving the information by

hitting the  $\left( \frac{\text{Save/Proceed}}{\text{bottom again}} \right)$  button again.

• Once a syllabus is created, previewed, and edited it will be submitted and an email will be generated and sent to the program coordinator for approval.

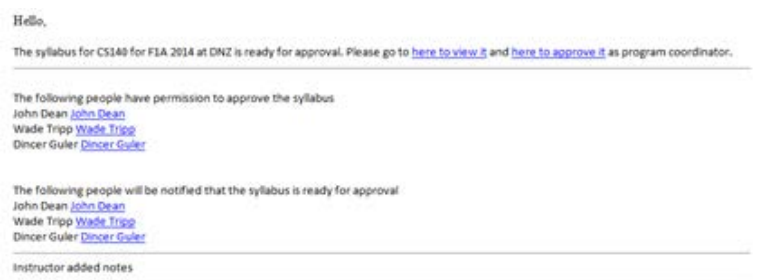

• The program coordinator can either approve or disapprove a syllabus created with a blank template. Anything that is disapproved on the syllabus can be edited by the creator and the syllabus can be resubmitted for approval.

## <span id="page-19-0"></span>**Deleting a Syllabus**

- Once a syllabus has been created **and** accepted **and** the term has begun, the syllabus **cannot** be deleted.
- To delete a syllabus that is able to be deleted, return to the "Your Classes" menu and click the "Refresh Class List" button

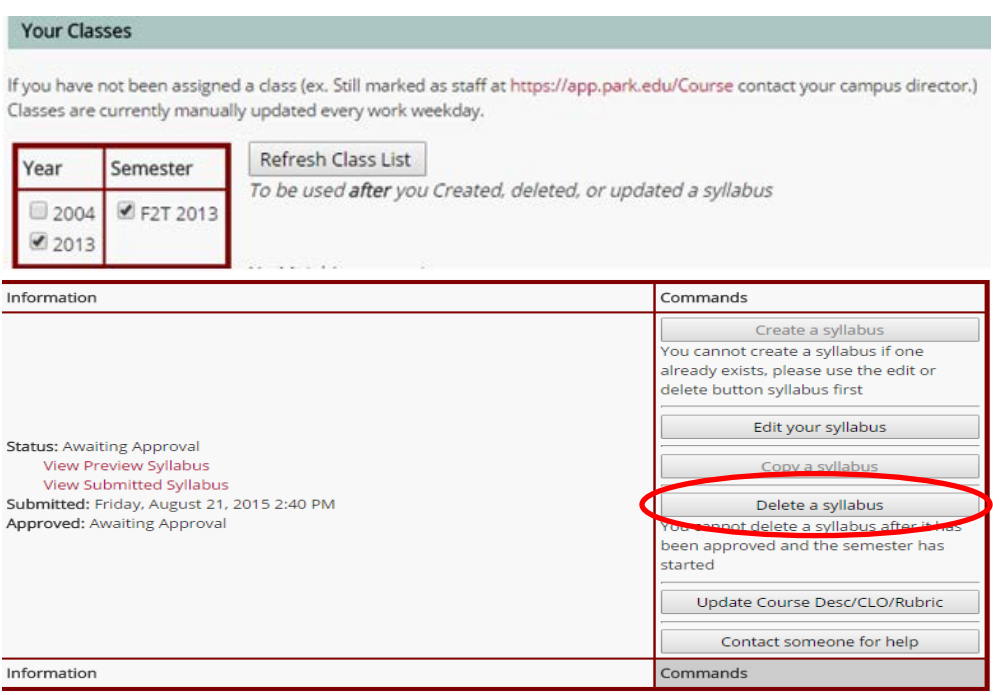

• Once the syllabus needing to bed deleted is located and the "Delete a Syllabus" button is selected, a verification screen will pop up to ensure the delete command is correct.

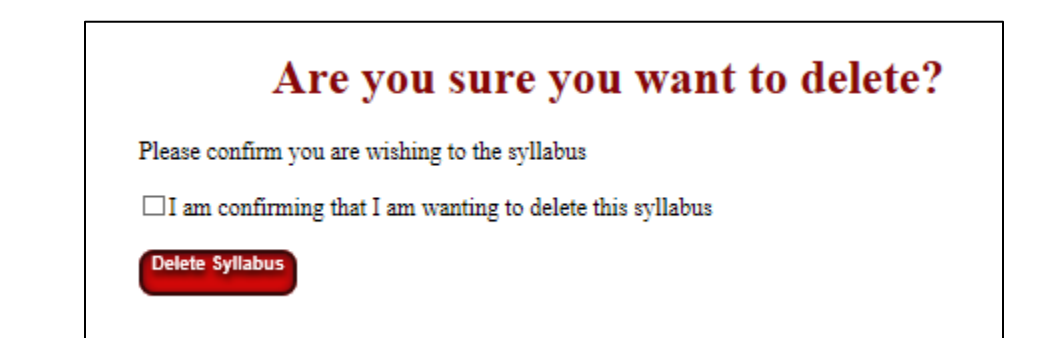

• If the user has verified the syllabus requires deletion, check the confirmation box and then click the red "Delete Syllabus" button and the syllabus will be deleted. A verification window will appear once the syllabus has been deleted.

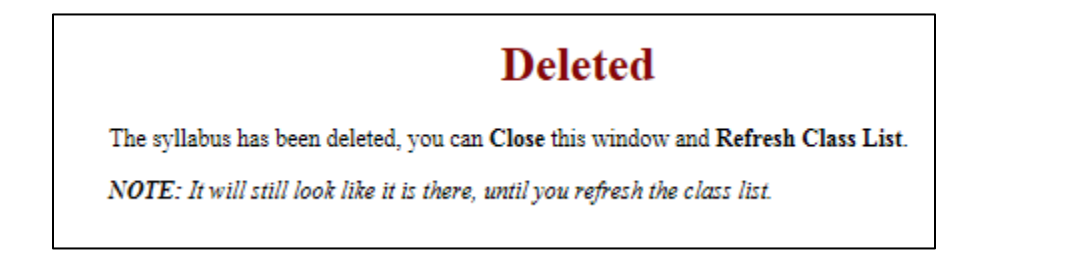

• The syllabus still appears in the "Your Classes" area until the "Refresh Class List" Button is selected

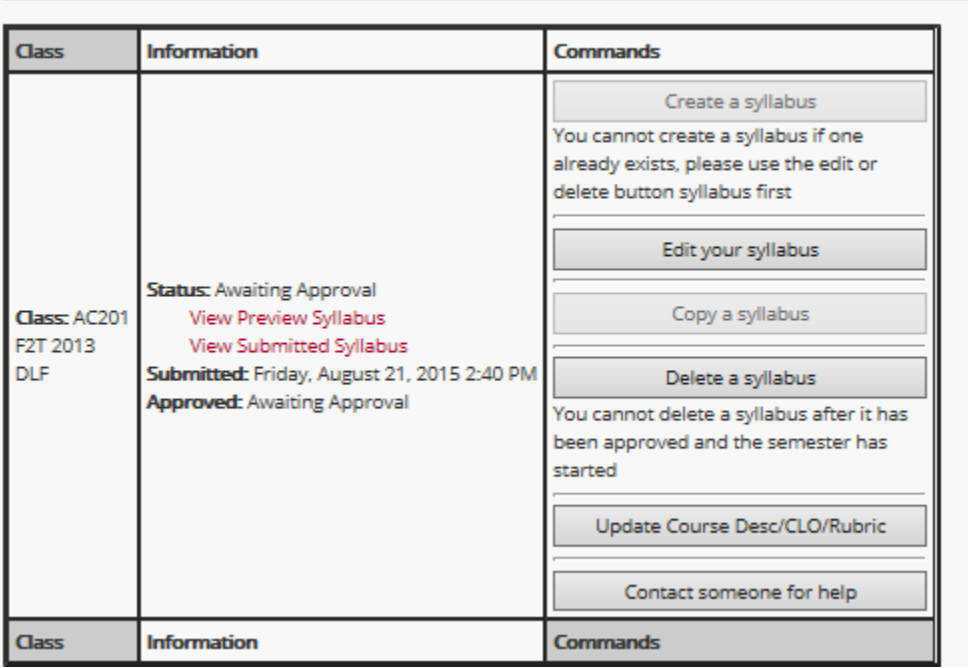

Your classes:

• Once the user hits the "Refresh Class List" Button, the syllabus will no longer appear and the original create screen will appear so a new syllabus can be created or the window can be closed if no syllabus needs to be created.